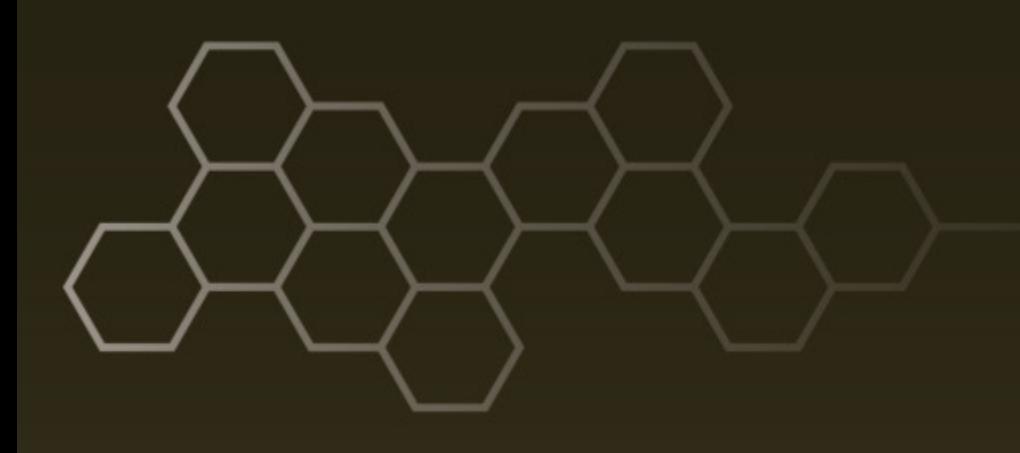

**ARL-MR-0965 ● SEP 2017**

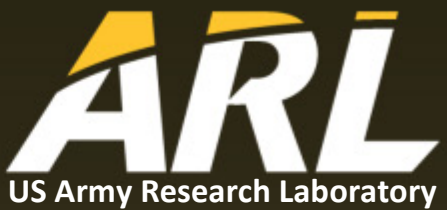

# **Optimization of Easy Atomic Force Microscope (ezAFM) Controls for Semiconductor Nanostructure Profiling**

**by Satwik Bisoi and Naresh Das**

### **NOTICES**

### **Disclaimers**

The findings in this report are not to be construed as an official Department of the Army position unless so designated by other authorized documents.

Citation of manufacturer's or trade names does not constitute an official endorsement or approval of the use thereof.

Destroy this report when it is no longer needed. Do not return it to the originator.

## **ARL-MR-0965 ● SEP 2017**

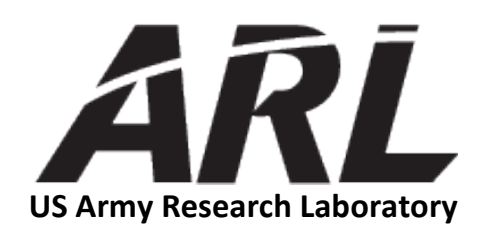

# **Optimization of Easy Atomic Force Microscope (ezAFM) Controls for Semiconductor Nanostructure Profiling**

**by Satwik Bisoi** *Science and Engineering Apprentice Program, Adelphi, MD*

**Naresh Das** *Sensors and Electron Devices Directorate, ARL*

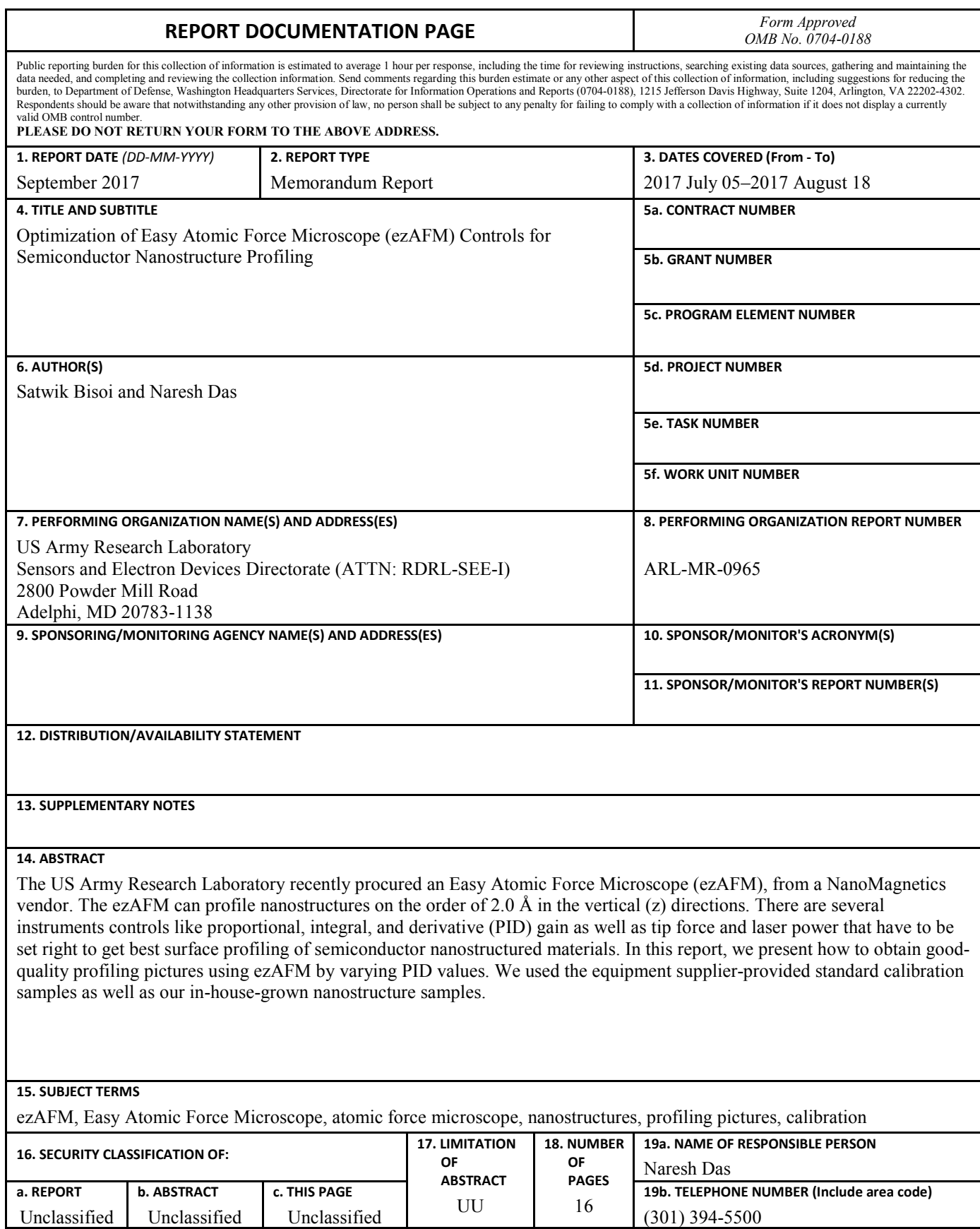

Standard Form 298 (Rev. 8/98) Prescribed by ANSI Std. Z39.18

## **Contents**

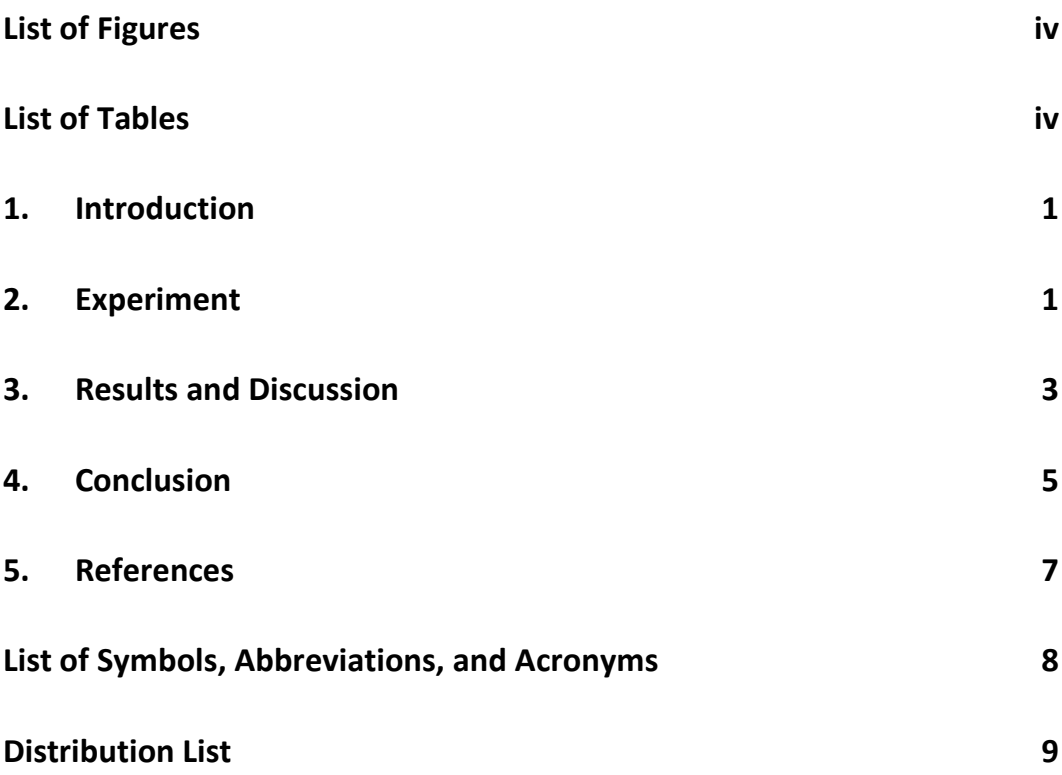

# <span id="page-5-0"></span>**List of Figures**

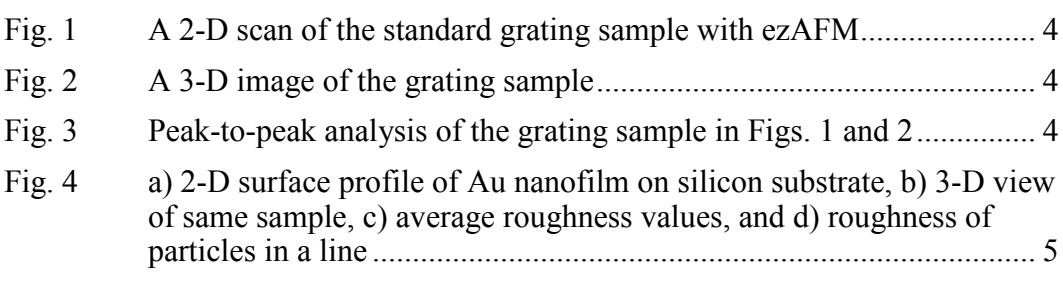

# <span id="page-5-1"></span>**List of Tables**

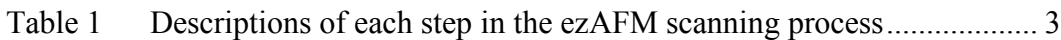

÷

## <span id="page-6-0"></span>**1. Introduction**

The Easy Atomic Force Microscope (ezAFM) by NanoMagnetics Instruments (Celik et al. 2012) has been used as an alternative to the previous atomic force microscopes (AFMs). The ezAFM provides a more compact apparatus as well as a simpler scanning process, while still providing scans of the topography of materials, just as previous AFMs do. This allows for scans of possible defects of sample surfaces, as well as displays of changes in topography.

In using the ezAFM for topographical scanning, there are 4 main parameters that must be maximized for a high-quality scan. These parameters can be referred to as the PID control, where P stands for proportional gain, I stands for integral gain, and D stands for derivative gain. An additional parameter that contributes to the scanned image quality is set point. Proportional gain is multiplied by the error to adjust controller output and integral gain sums the error history over time, but is the best when at a constant value of 1. Derivative gain counteracts P and I to reduce overshooting and ringing. Set point is defined as a measure of the force applied from the tip to the sample. This value is best when set between 50% and 60%. For each material or sample that is scanned with the ezAFM, the PID control must be varied due to varying surface structures. Finding these ideal values for a highquality scan requires repeated testing of various values until a basic trend is determined.

## <span id="page-6-1"></span>**2. Experiment**

Prior to starting work with the ezAFM, one must accomplish 3 steps: 1) calibrate the vibration isolation platform to minimize the amount of outside noise, 2) make sure the cantilever ready sign is green (otherwise, there is a problem with the AFM tip) and 3) tune the laser to the scanning frequency (using auto-tuning, one should see a sharp peak at a predefined frequency). Various samples were stuck to plates with an adhesive that came with the ezAFM kit, or one can use double-sided tape to mount the samples. It is helpful to smooth out the tape surface such that the sample will be flat when the profile is taken.

To measure if the noise levels in the lab are acceptable, a sample of mica was used for calibration. Mica has an extremely flat surface and is used with the ezAFM to determine relative noise. The mica sample is placed in the ezAFM apparatus and, once set, work proceeds using the ezAFM program on the computing device.

Prior to checking the noise level using the program, one must first open the camera. The camera provides a view of the surface, so one can adjust the cantilever so as not to damage the surface. Using the x-y motor option, we shifted the cantilever until it was directly above the sample surface.

Next, one must set the program to auto-tune the cantilever; this setting will remain every time the program opens. First, the laser power (FT) must stay so it is at a constant 2 V at all times. Once the FT steadies to a constant 2 V, the excitation slider should be varied to reach an oscillation amplitude (OA) of approximately 2.0 V. We consider it beneficial to start with low OA values and then increase the OA values to optimize PID values to get the best profile picture. Following that, one should select the "Auto Land" option, which allows the cantilever to automatically lower until it reaches the surface. The z-position, which determines the height of the cantilever, was monitored to determine when it started to reach a constant value. When this value was reached (the blue arrow should be at the middle of the approach column), one should press the downwards arrow twice to stop the cantilever's approach. From here, we set the P and D to the maximum 100, I to the constant value 1, and set point to 50%.

After inputting the scan options (like scan area, scan rate, image size, etc.), the calibration scan was conducted. Immediately following the end of the scan, the cross-sectional tool in the image tools was used. This tool was used by marking a perpendicular line across the entire scan area. This creates a graph on which a range of the values is determined. If the range is less than  $2 \text{ Å}$ , the noise level is acceptable.

One of the first samples tested was an in-house fabricated gold (Au) nanofilm (5 nm) on a silicon substrate. The same scanning process is applicable for this material, as well as all others tested. At this point, relative patterns or deformities were visible on the surface in the camera screen. The x-y motor can be used to view different areas on the sample's surface. The scan option and parameters for image size and scan speed were selected. From there, the scan proceeded. During the scan, some stray lines or other imperfections may appear. Using the image tools can help minimize these imperfections. Plane correction can correct the scan to distinguish between the different planes. By looking at the graph for amplitude during the scan, the relative noise can be determined. If high variations in the noise levels are observed, then the P and D values should be decreased during the scan. If the opposite is true, the P and D should be increased.

Once the scan was completed, the relative quality of the image was determined through pure observation. However, it was necessary to gain more information about the quality of the image. The roughness analysis provides an acceptable analysis of the quality of the image by providing the relative roughness of the scan. In addition, other image tools and settings were available to further process each

scan. For instance, a peak-to-peak analysis can be done using the roughness measurement tool in the image analysis section.

Note: If the ezAFM is already calibrated, one can use a Quick Start procedure (NanoMagnetics Instruments 2014): turn on the ezAFM software and the switch in the back of the controller and wait 30 min before using the machine.

<span id="page-8-1"></span>The entire ezAFM process is outlined in Table 1.

| <b>Step</b><br>Name   | Procedure                                                                            | <b>Remarks</b>                                                                 |  |
|-----------------------|--------------------------------------------------------------------------------------|--------------------------------------------------------------------------------|--|
| Laser on              | Adjust the laser power to $70\% - 80\%$<br>until the cantilever ready sign is green. | If the cantilever sign is not green, it<br>may be time to replace the AFM tip. |  |
| <b>OA</b>             | Adjust the setting to get an OA of 2.0 V.                                            | Start with smaller OA numbers.                                                 |  |
| Tuning                | After setting FT power and OA to 2.0 V,<br>click the auto-tune command.              | One should see sharp peak and the Q<br>value increases; aim for $Q > 300$ .    |  |
| <b>PID</b><br>setting | Always start with smaller P and D<br>values, maybe 10%, and keep I at 1.             | One can change the P and D values<br>while scanning to minimize noise.         |  |
| Set point             | Keep the set point between 50%–60%.                                                  | The set point depends on hardness of<br>the sample.                            |  |
| Camera                | Turn on the camera to see both the tips<br>and the surface of the sample.            | Use intensity button to control the<br>light for the camera.                   |  |
| Stage                 | Use the stage x-y move button to select<br>the scan area.                            | This sets the speed at which stage<br>moves.                                   |  |
| Approach              | Use the auto landing button to bring the<br>AFM tip close to the sample surface.     | Hit the button arrow twice to bring the<br>blue pointing arrow to middle.      |  |
| Scan                  | Set the scan parameter: area, rate, and<br>picture quality.                          | Select one of the pictures and apply an<br>image analysis tool.                |  |
| Image<br>analysis     | Very useful tools to correct and enhance<br>an image.                                | Right click on the image to save in<br>different formats.                      |  |

**Table 1 Descriptions of each step in the ezAFM scanning process**

#### <span id="page-8-0"></span>**3. Results and Discussion**

After testing various samples with the ezAFM, the highest quality images were created using the correct variations of the PID control and image tools. Figure 1 shows the standard grating sample that was tested using the experimental process detailed in Section 2. Figure 2 displays the image analysis data of the same scan.

| $20 -$     |   |         |    |                        |
|------------|---|---------|----|------------------------|
| $15 -$     |   |         |    |                        |
| $10 -$     |   |         |    |                        |
| s-         |   |         |    |                        |
| $0 -$<br>÷ | s | ï<br>10 | 15 | $\boldsymbol{y}$<br>20 |

<span id="page-9-0"></span>**Fig. 1 A 2-D scan of the standard grating sample with ezAFM**

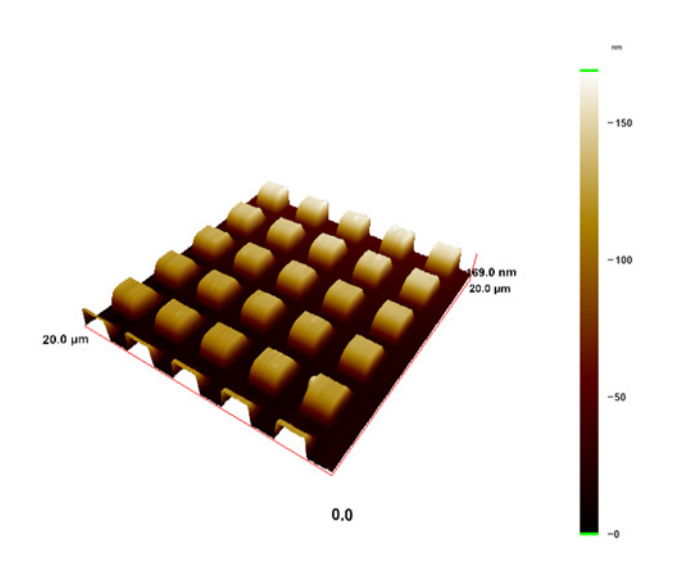

**Fig. 2 A 3-D image of the grating sample**

<span id="page-9-1"></span>Figure 3 displays the peak-to-peak analysis of the grating sample. The grating pattern has metal thickness of 110 nm on average.

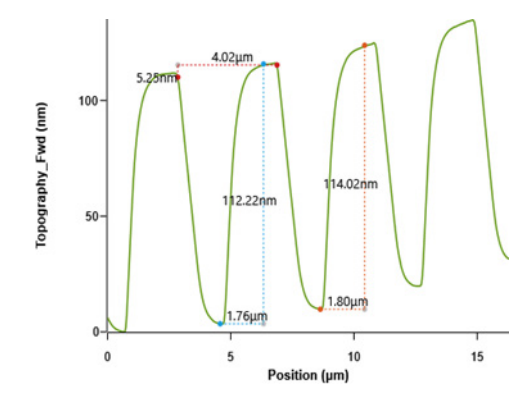

<span id="page-9-2"></span>**Fig. 3 Peak-to-peak analysis of the grating sample in Figs. 1 and 2**

In Fig. 4, we show the AFM scan of an Au nanofilm on a silicon substrate. First, a 5-nm Au film was deposited on a silicon substrate using an e-beam evaporation technique. It was then annealed in an oxygen gas  $(O_2)$  environment at 450 °C for 4 h and then the AFM scan was taken. Due to the presence of dust particles, as seen in the bottom-right portion of the 3-D plot in Fig. 4b, we observed a particle height of 17 nm. As seen in Fig. 4d, some of the particles have a height of about 2.5 to 3 nm. The roughness of the film was about 1 nm, as seen in Fig. 4c.

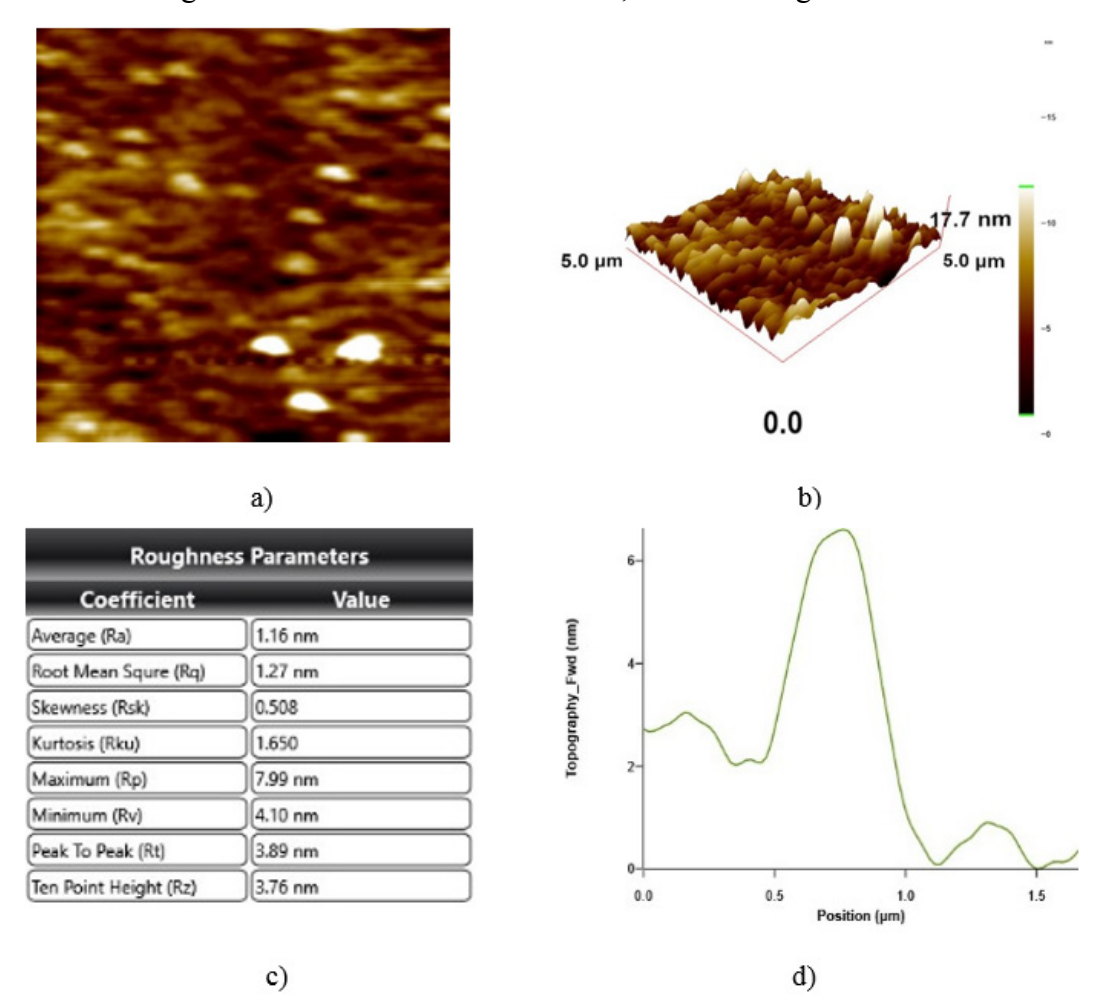

<span id="page-10-1"></span>**Fig. 4 a) 2-D surface profile of Au nanofilm on silicon substrate, b) 3-D view of same sample, c) average roughness values, and d) roughness of particles in a line**

#### <span id="page-10-0"></span>**4. Conclusion**

After analyzing the results of all the samples in our study, we have developed a basic process for optimizing ezAFM scans. Ultimately, the noise level is the most influential factor in scan quality; however, there are options available to mitigate the impact of high noise on a scan. Sources of this noise include, but are not limited to, floor noise, electrical noise, and thermal noise. Floor noise is arguably the biggest factor, so setting the vibration isolation platform to the ideal setting is essential. In addition, temperature should remain fairly constant to avoid changes in the sample.

To recap, the relative noise level can be found by performing a scan on the material mica, with  $P = 100$ ,  $I = 1$ ,  $D = 100$ , and set point = 50. Once the scan is completed, the range of the values in the cross-sectional graph provides an approximation of the noise. Less than 2 Å is ideal. It is possible to observe relative noise by observing the amplitude graph of the scan. If high variations are present in the graph, there is heavy noise, requiring one to decrease the P and D values. If low noise is present, the P and D values should be increased.

Immediately following a scan, it is vital to use the image tools to correct and enhance the image. Plane correction tools allow for the ezAFM program and the viewer to distinguish between different planes on the surface. The line correction tools allow one to remove any stray lines appearing in the scan.

- <span id="page-12-0"></span>Celik U, Celik K, Aslan H, Kehribar I, Dede M, Ozgur Ozer H, Oral A. ezAFM: A low cost atomic force microscope (AFM). American Physical Society March Meeting; Boston, MA; 2012 Feb 27–Mar 2. Vol. 57; p. 1001
- [NanoMagnetics Instruments.](https://www.youtube.com/channel/UCotwQFnmBeT262wzDLAOuFg) ezAFM Quick Start Guide. Oxford (UK): [NanoMagnetics Instruments;](https://www.youtube.com/channel/UCotwQFnmBeT262wzDLAOuFg) 2014 Feb 3 [accessed 2017 Sep 26]. https://www.youtube.com/watch?v=YQL1u101kwE.

<span id="page-13-0"></span>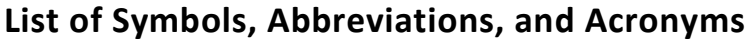

÷

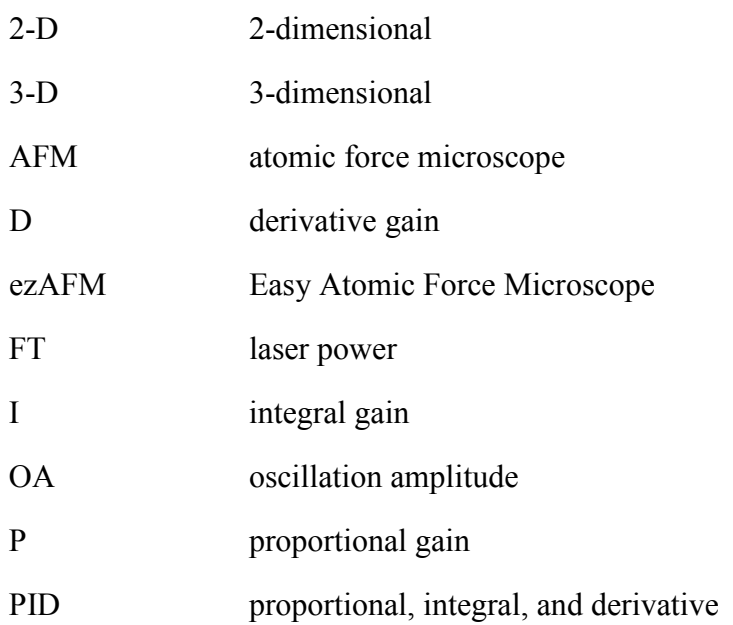

- 1 DEFENSE TECHNICAL (PDF) INFORMATION CTR DTIC OCA
	- 2 DIR ARL
- (PDF) RDRL DCM IMAL HRA RECORDS MGMT RDRL IRB TECH LIB
- 1 GOVT PRINTG OFC
- (PDF) A MALHOTRA

2 ARL

(PDF) RDRL SEE S BISOI RDRL SEE I N DAS

INTENTIONALLY LEFT BLANK.